## Handreichung zur Änderung der Handynummer in Microsoft und Teams

**Wenn du eine neue Handynummer bekommst, musst du VORHER diese** 

**im Microsoft-Portal ändern. Wenn du das vergisst, kannst du nicht mehr** 

**in Teams oder den Programmen Word, PowerPoint, usw. arbeiten!!**

**1. Gib in einem Browser (GoogleChrome, Safari, ...) in der Adresszeile Folgendes ein: portal.office.com (kein www oder http davor)**

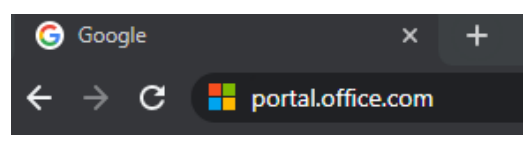

```
und bestätige mit "Enter"
```
**2.** Die Anmeldung an M365 (Teams System wird **d**ir angezeigt)

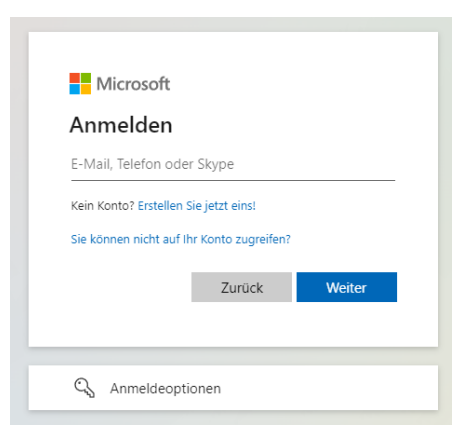

**3.** Gib deinen Benutzernamen ein, (siehe Bild) und klicke auf "Weiter"

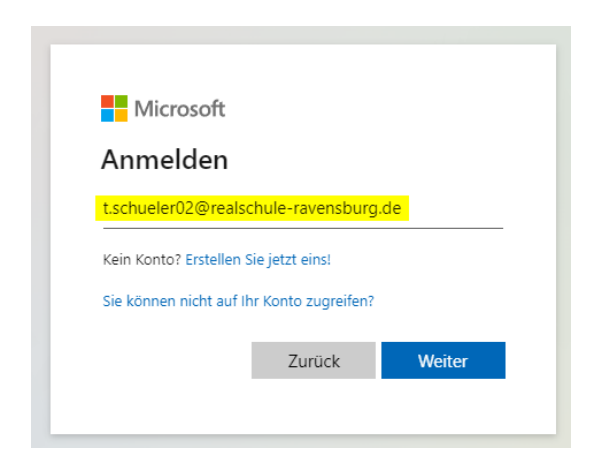

4. Gib dein Kennwort ein und klicke auf "Anmelden"

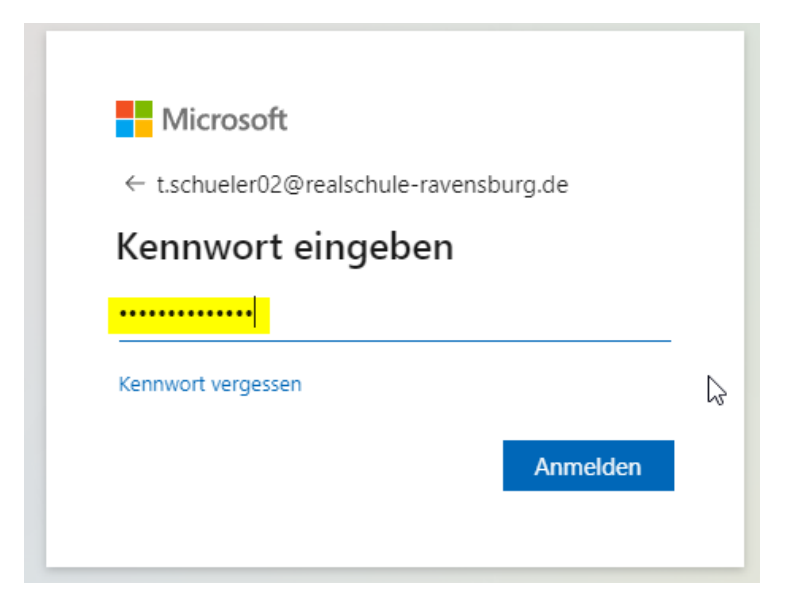

Jetzt bist du im Portal angemeldet. Klicke oben rechts auf deinen **Anmeldenamen**. Anschließend auf "**Konto anzeigen**"

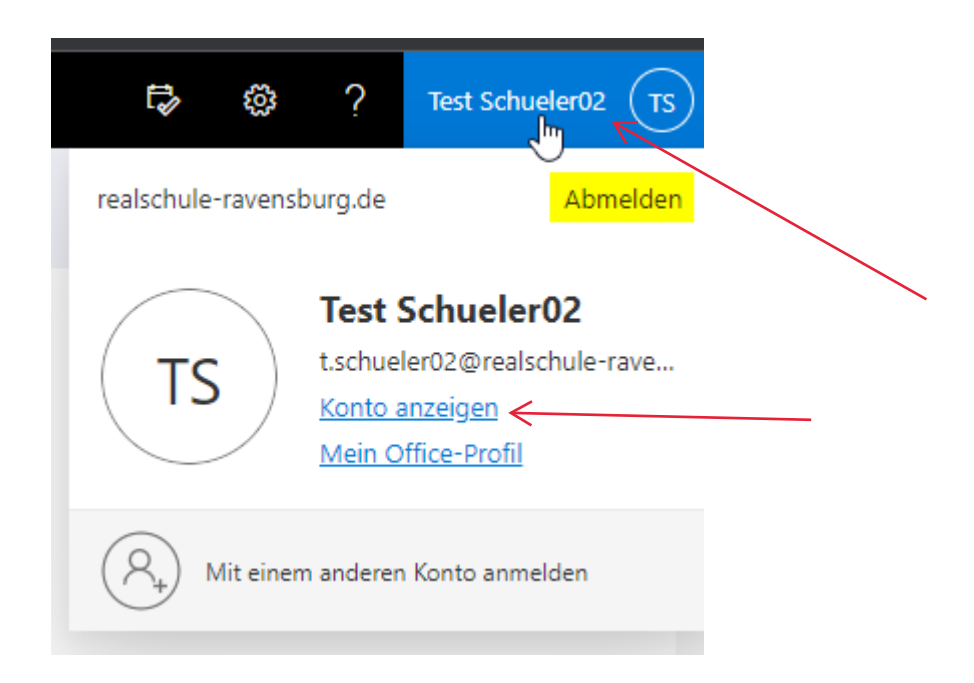

Wähle den Menüpunkt "Sicherheitinformation" aus

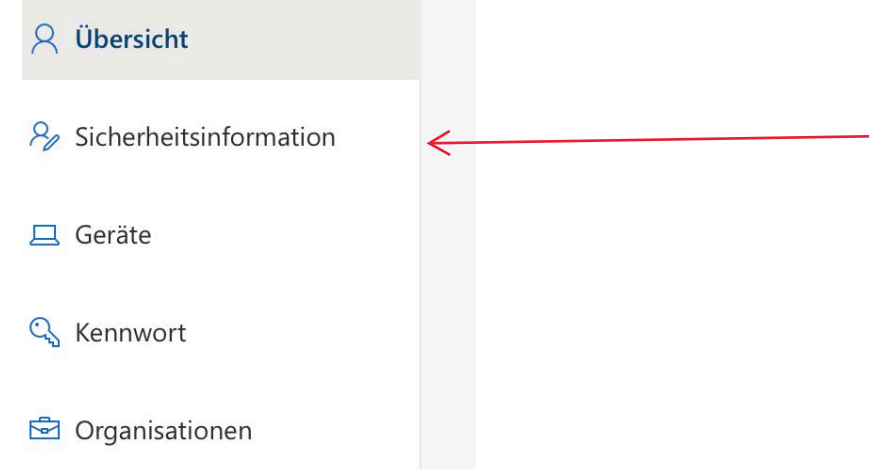

Hier findest du deine bisherigen Anmeldemethoden.

Du kannst welche hinzufügen oder ändern. Lösche aber noch nicht deine alte Nummer, die brauchst du noch zum Bestätigen.

Unter dem Punkt "Ändern" hinter deiner Handynummer kannst du deine neue Nummer eingeben:

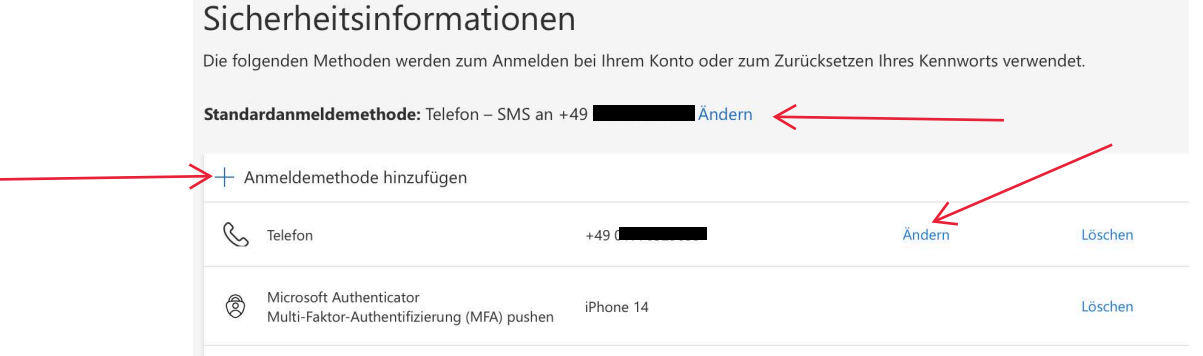

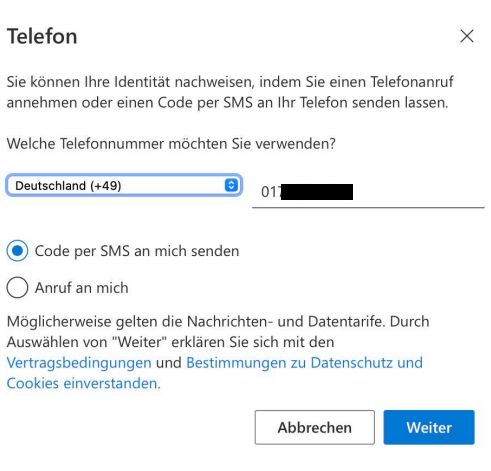

Gebe deine neue Nummer hier ein, klicke auf "weiter" und folge den Anweisungen.

Erst wenn deine neue Nummer hinterlegt ist und funktioniert, kannst du die alte Nummer löschen!